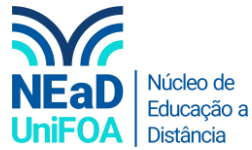

### **Como colocar um episódio de um PODCAST no AVA?**

*Temos um vídeo para este passo a passo, caso queira acessar [clique aqui](https://fundacaooswaldoaranha-my.sharepoint.com/:v:/g/personal/eduardo_carreiro_foa_org_br/EfP-Gq7PSx9Eg3E-AAF3AVIBkErfdl0LuOW-cYtBOMUUtg?e=h9avp1)*

- 1. Acesse o Spotify® [\(link\)](http://www.spotify.com/) e escolha o episódio do podcast que você deseja compartilhar.
- 2. Ao colocar o mouse em cima do episódio será habilitado o ícone de três pontos na parte inferior direita do podcast, conforme na figura a seguir. Clique no ícone ...

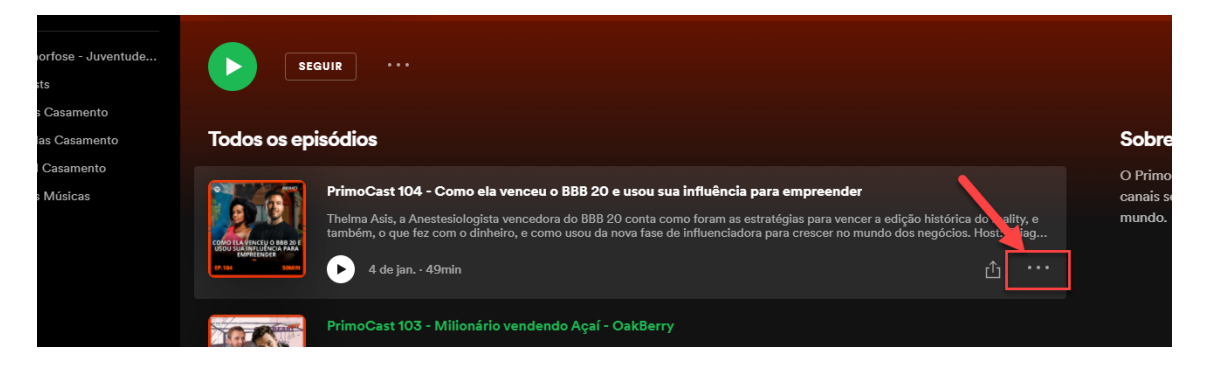

3. Será aberto um menu, vá em "Compartilhar" > "Copiar código para incorporar"

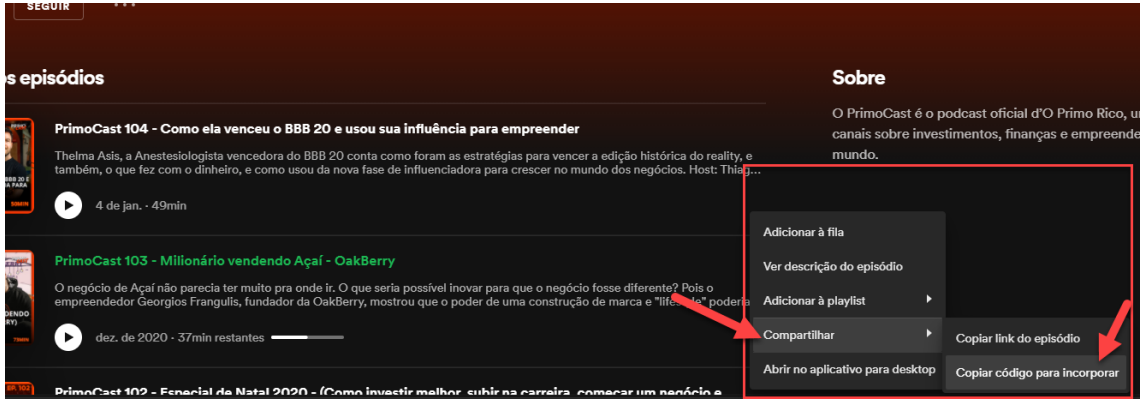

4. Vá até a disciplina e seção ou aula do AVA que deseja inserir o podcast. Clique em "Criar atividade de aprendizagem"

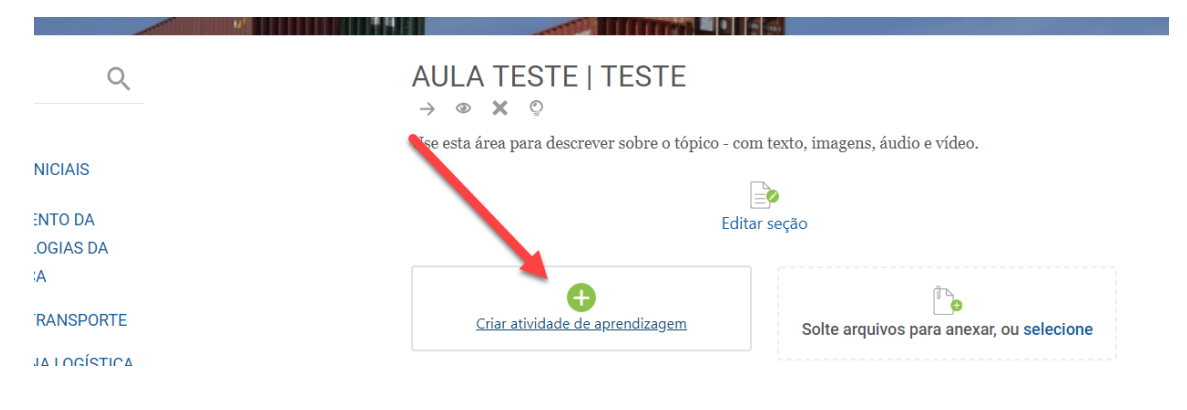

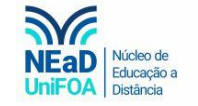

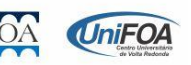

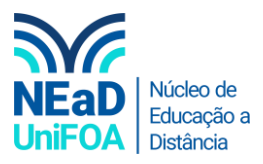

## 5. Clique em "Tarefa"

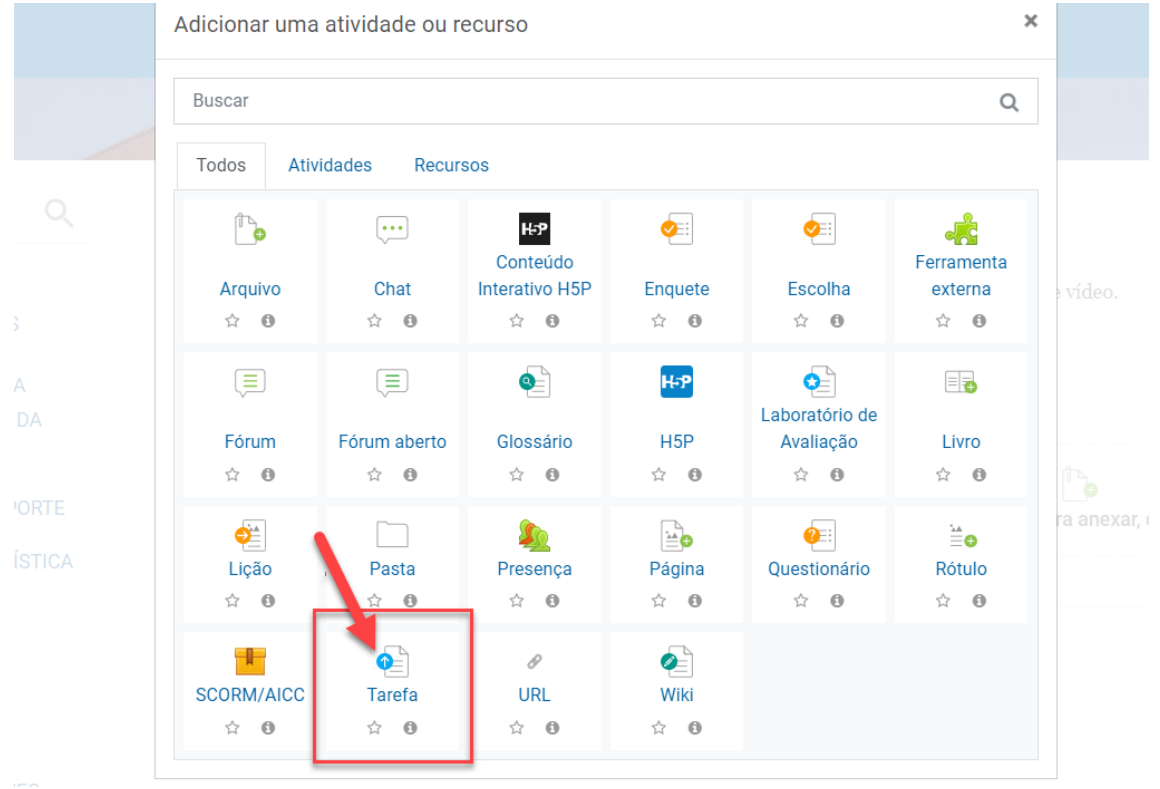

6. Coloque um título para "Tarefa"

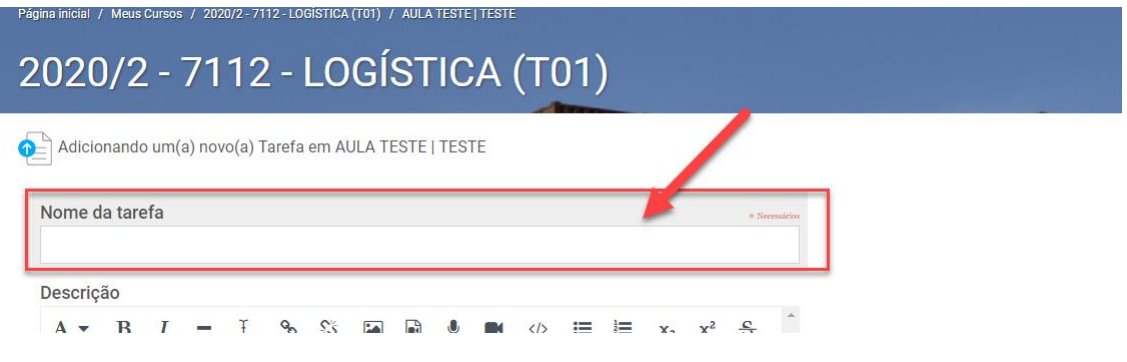

7. Em descrição clique no ícone  $\langle \rangle$  e colo na caixa de texto o link de incorporação do episódio que copiamos do Spotify®, conforme a figura abaixo

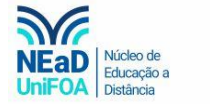

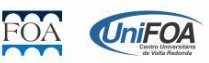

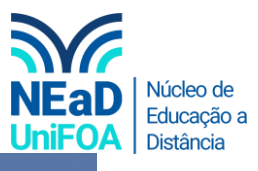

# 2020/2 - 7112 - LOGÍSTICA (T01)

Página inicial / Meus Cursos / 2020/2 - 7112 - LOGÍSTICA (T01) / AULA TESTE | TESTE

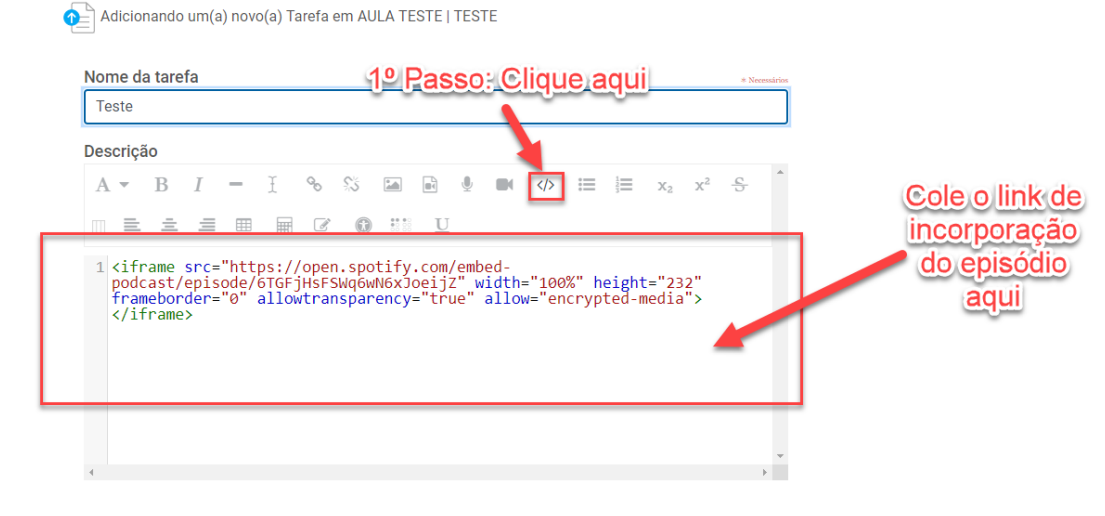

8. Clique novamente no ícone </> e o episódio aparecerá. Caso você queira você pode adicionar um texto de orientação da atividade para os alunos antes do podcast como o exemplo a seguir

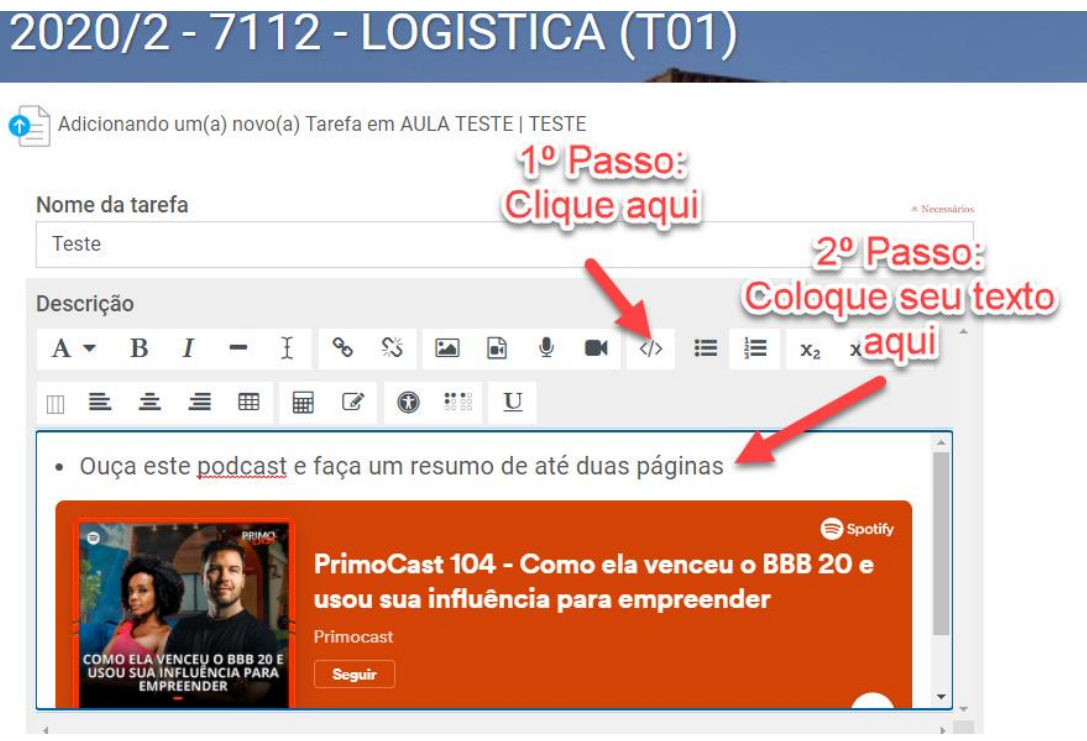

9. Não se esqueça de habilitar o botão "Exibir descrição na página do curso" para que seja exibido o podcast e o texto na página da aula, conforme a seguir.

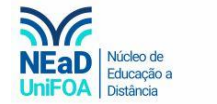

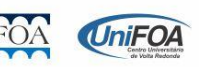

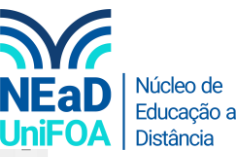

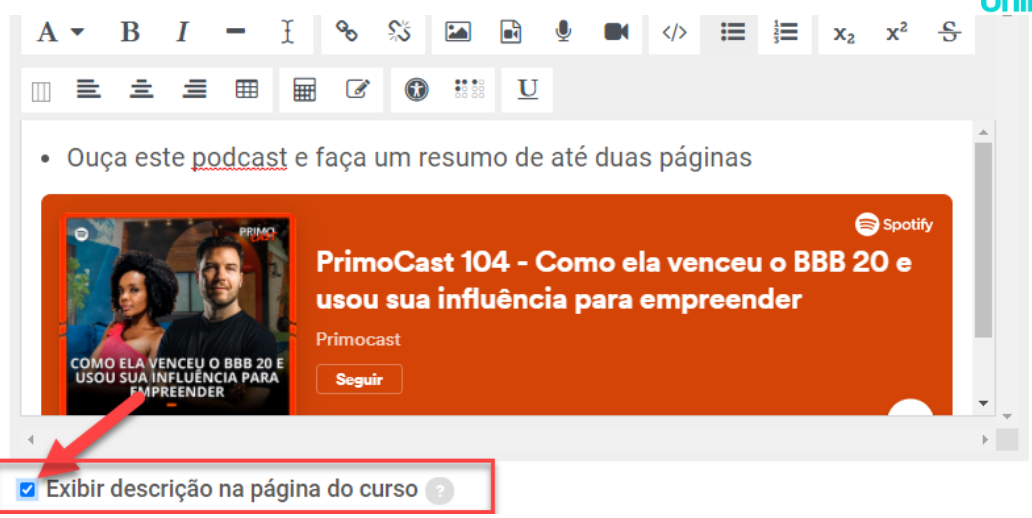

#### 10. Por fim clique em "Salvar e voltar ao curso"

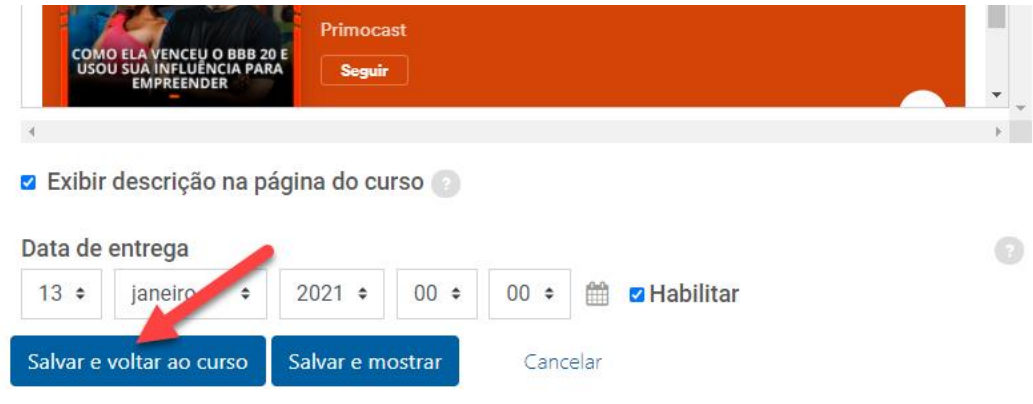

### 11. A tarefa ficará desta forma.

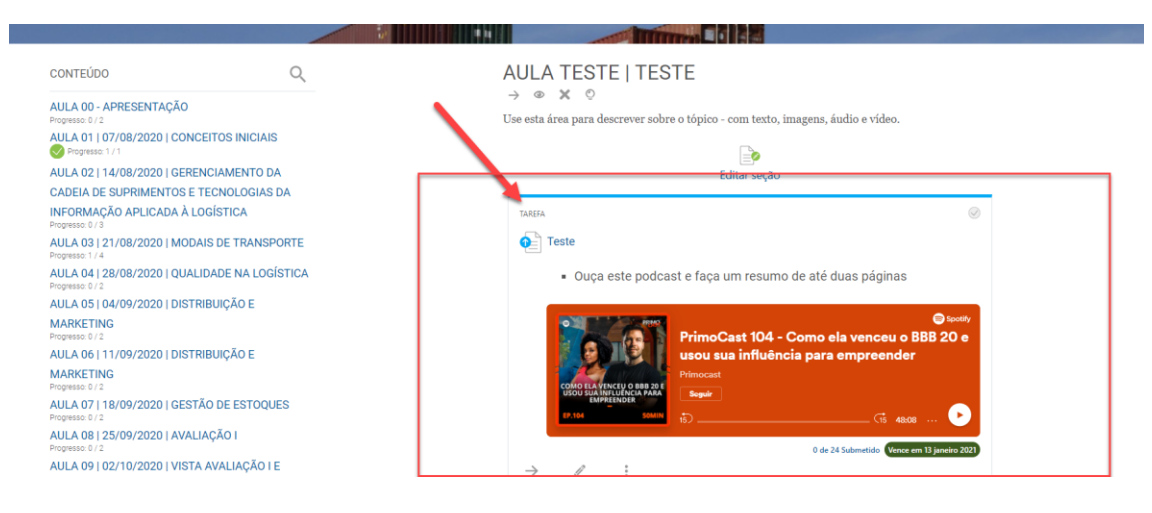

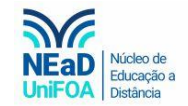

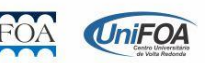